Proiettore interattivo Dell S560P/ S560T e Proiettore avanzato Dell S560 Guida all'uso

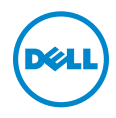

# Nota, richiami all'Attenzione e Avvisi

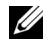

**NOTA:** La dicitura NOTA indica informazioni importanti che contribuiscono a migliorare l'utilizzo del proiettore.

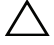

 $\sqrt{\ }$  ATTENZIONE: Un richiamo all'ATTENZIONE indica potenziali danni all'hardware o la perdita dei dati se non sono seguite le istruzioni.

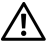

AVVISO: Un avviso all'AVVISO segnala il potenziale di danni alle proprietà, di lesioni personali o di morte.

Modello: Proiettore Dell S560/S560P/ S560T

\_\_\_\_\_\_\_\_\_\_\_\_\_\_\_\_\_\_\_\_

Agosto 2016 Rev. A01

Le informazioni contenute nel presente documento sono soggette a modifiche senza preavviso. © 2016 Dell Inc. Tutti i diritti riservati.

È severamente vietata la riproduzione di questi materiali, con qualsiasi strumento, senza l'autorizzazione scritta di Dell Inc.

Marchi utilizzati in questo testo: Dell ed il logo DELL sono marchi della Dell Inc.; DLP ed il logo DLP sono marchi della TEXAS INSTRUMENTS INCORPORATED; Microsoft e Windows sono marchi o marchi registrati della Microsoft Corporation negli Stati Uniti e/o in altri paesi.

Altri marchi di fabbrica e nomi commerciali possono essere utilizzati in questo documento sia in riferimento alle aziende che rivendicano il marchio e i nomi sia in riferimento ai prodotti stessi. Dell Inc. nega qualsiasi partecipazione di proprietà relativa a marchi di fabbrica e nomi commerciali diversi da quelli di sua proprietà.

# Contenuti

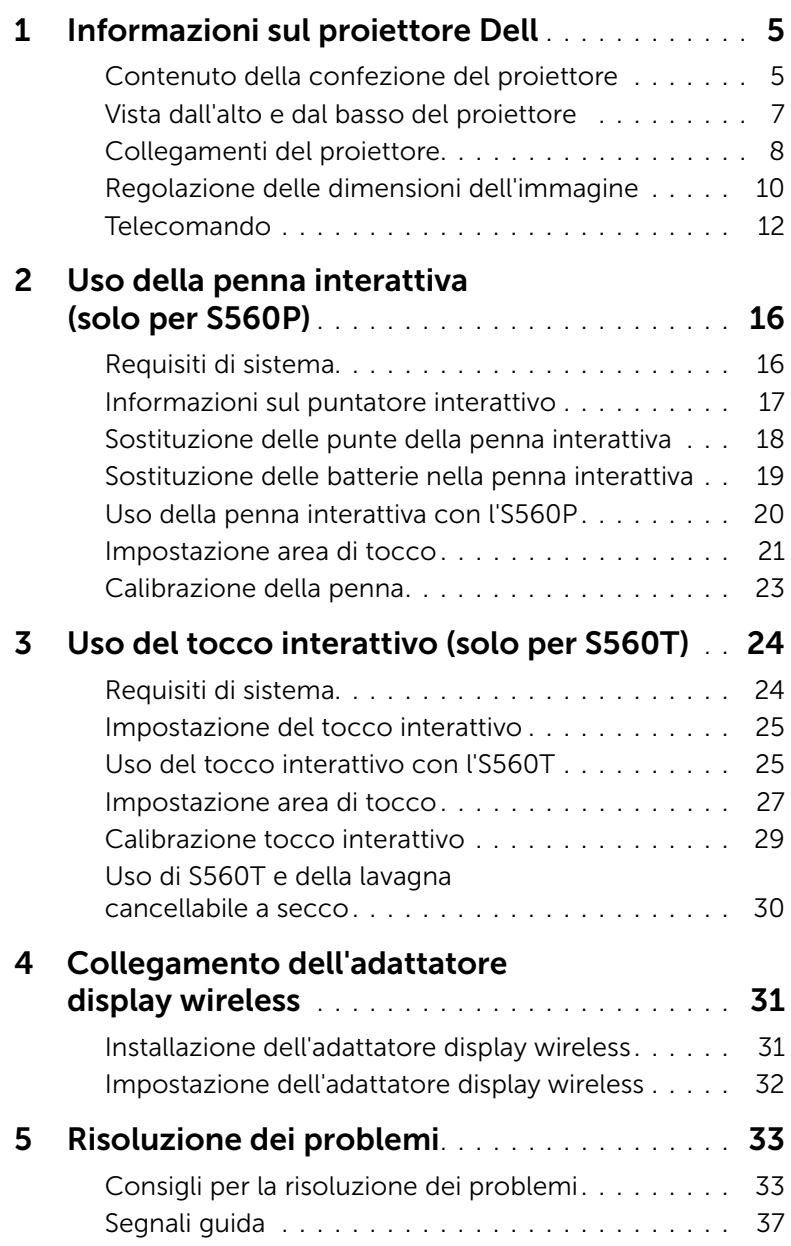

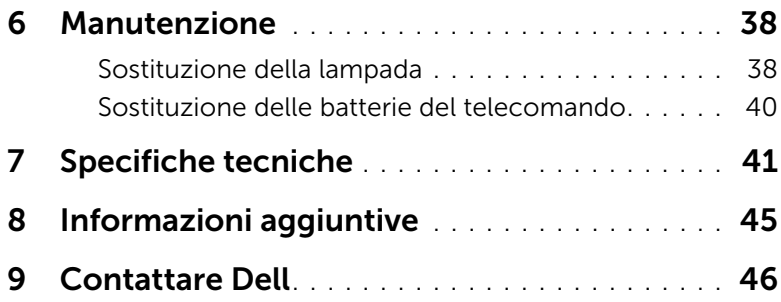

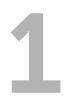

# <span id="page-4-2"></span><span id="page-4-0"></span>Informazioni sul proiettore Dell

Il proiettore viene fornito con gli elementi indicati di seguito. Assicurarsi che la fornitura sia completa e [contattare Dell](#page-45-1) se manca qualcosa.

# <span id="page-4-1"></span>Contenuto della confezione del proiettore

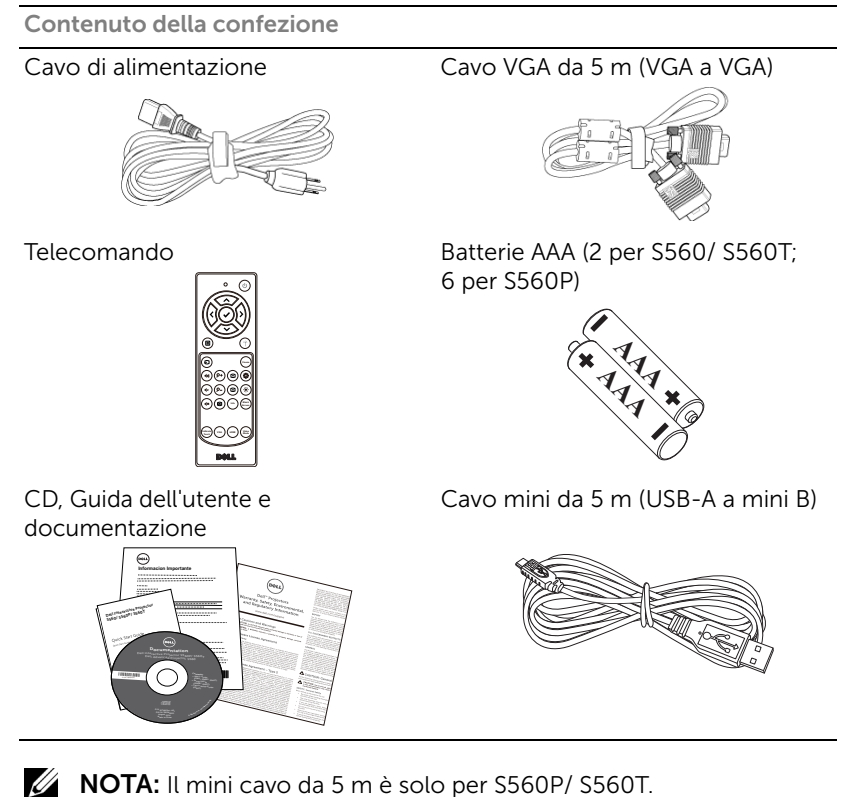

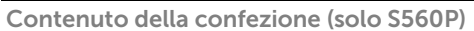

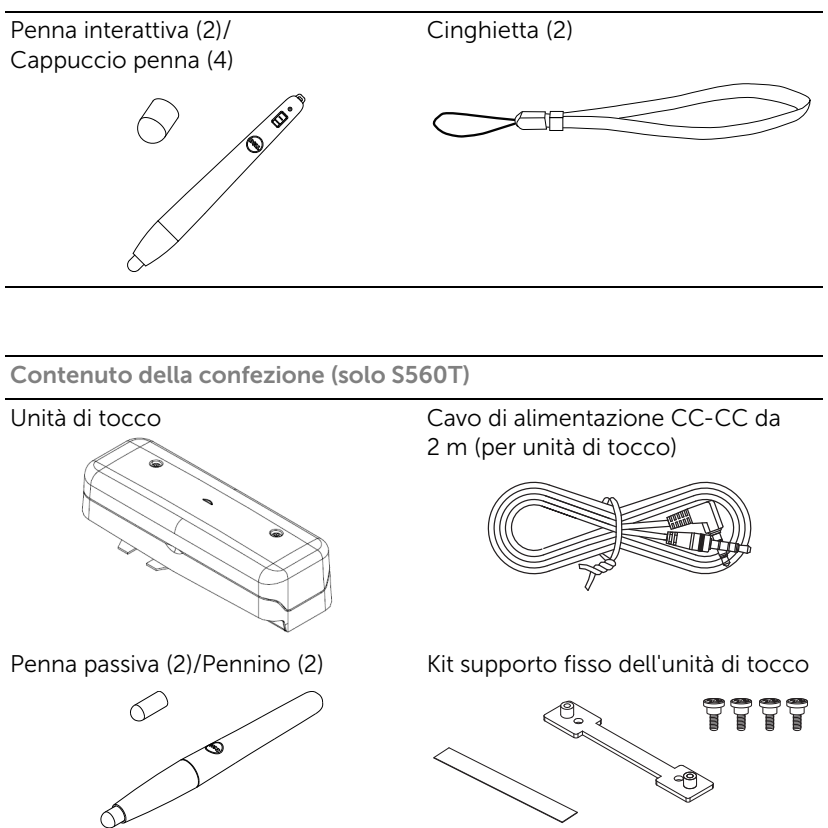

## <span id="page-6-1"></span><span id="page-6-0"></span>Vista dall'alto e dal basso del proiettore

*Veduta superiore Veduta inferiore*

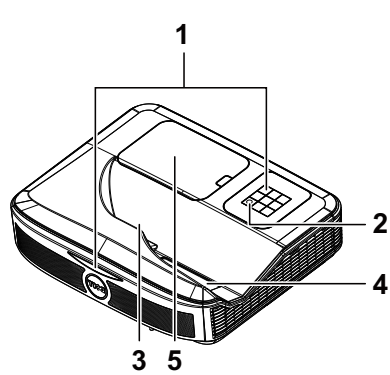

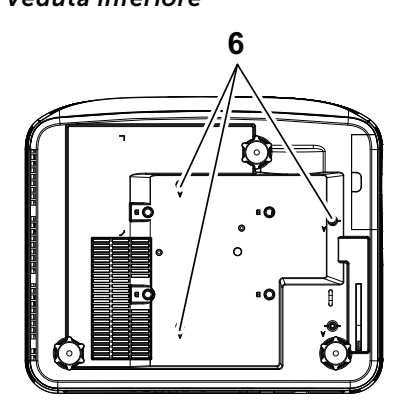

- <span id="page-6-5"></span>1 Ricevitori a infrarossi (IR)
- <span id="page-6-6"></span>2 Tasto alimentazione
- <span id="page-6-3"></span>3 Fotocamera
- <span id="page-6-4"></span>4 Obiettivo
- <span id="page-6-2"></span>5 Coperchio lampada
- 6 Fori di montaggio per montaggio a parete
	- A: Supporto a parete serie Dell S560
	- B: Supporto a parete universale

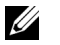

## $\mathscr U$  NOTA:

- •Foro di montaggio per montaggio a parete M4 X 4. Coppia consigliata < 15 kgf cm.
- •La videocamera è solo per S560P/ S560T.

# <span id="page-7-0"></span>Collegamenti del proiettore

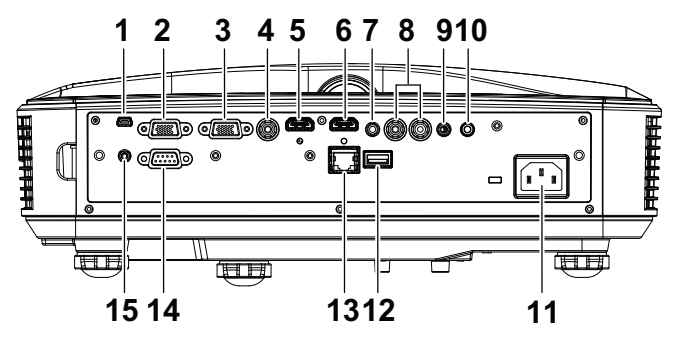

<span id="page-7-15"></span><span id="page-7-14"></span><span id="page-7-13"></span><span id="page-7-11"></span><span id="page-7-9"></span><span id="page-7-8"></span><span id="page-7-6"></span><span id="page-7-5"></span><span id="page-7-4"></span><span id="page-7-2"></span>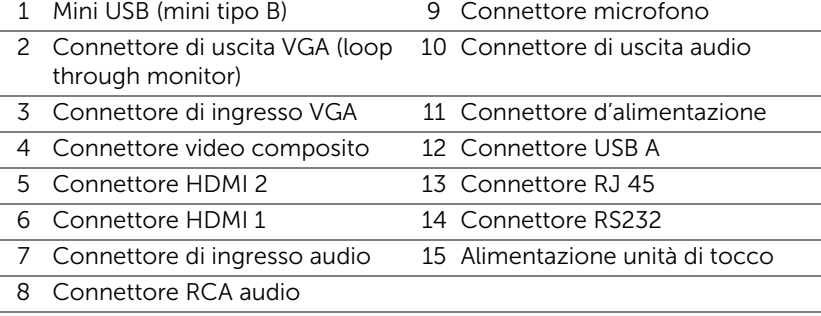

<span id="page-7-10"></span><span id="page-7-7"></span><span id="page-7-3"></span>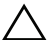

#### <span id="page-7-12"></span><span id="page-7-1"></span> $\triangle$  ATTENZIONE: Attenersi alle istruzioni per la sicurezza prima di iniziare una qualsiasi delle procedure di questa sezione, come descritto a [pagina 9.](#page-8-0)

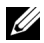

NOTA: Il connettore alimentazione dell'unità di tocco è solo per S560P/ S560T.

# <span id="page-8-0"></span> $\triangle$  ATTENZIONE: Istruzioni per la sicurezza

<span id="page-8-1"></span>1 Non usare il proiettore accanto ad apparecchi che generano molto calore.

- 2 Non usare il proiettore in aree dove è presente molta polvere. La polvere potrebbe causare guasti al sistema e il proiettore potrebbe chiudersi automaticamente.
- **3** Accertarsi che il proiettore sia montato in un'area ben ventilata.
- 4 Non bloccare le prese d'aria e le aperture del proiettore.
- 5 Accertarsi che il proiettore operi a temperatura ambiente (fra 5° C e 40° C).
- 6 Non toccare la presa di ventilazione in quanto potrebbe essere estremamente calda all'accensione del proiettore o subito dopo averlo spento.
- 7 Non guardare l'obiettivo con il proiettore acceso per evitare lesioni agli occhi.
- 8 Non posizionare alcun oggetto in prossimità o davanti al proiettore e non coprire l'obiettivo quando il proiettore è acceso in quanto il calore potrebbe fondere o bruciare l'oggetto.
- 9 Non usare l'alcol per pulire l'obiettivo.

# $\mathscr U$  nota:

- •Non tentare di installare da sé il proiettore sulla parete. L'installazione deve essere eseguita da un tecnico qualificato.
- •Kit di montaggio a parete del proiettore consigliato. Per altre informazioni fare riferimento al sito del supporto Dell all'indirizzo: dell.com/support.
- •Fare riferimento alle Informazioni sulla sicurezza, in dotazione al proiettore, per altre informazioni.
- •Il proiettore S560P/ S560T può essere usato solo in interni.

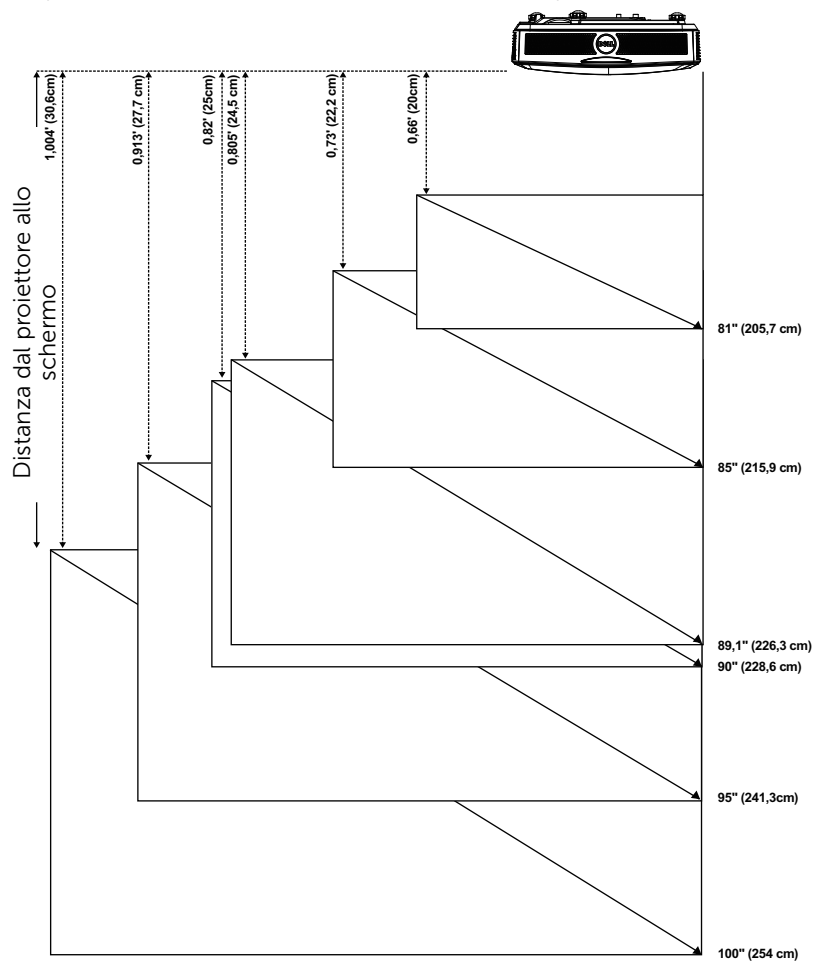

<span id="page-9-1"></span><span id="page-9-0"></span>Regolazione delle dimensioni dell'immagine

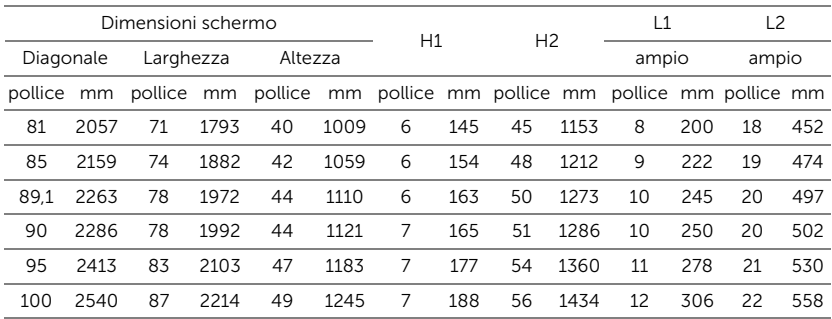

## Regolazione della forma dell'immagine

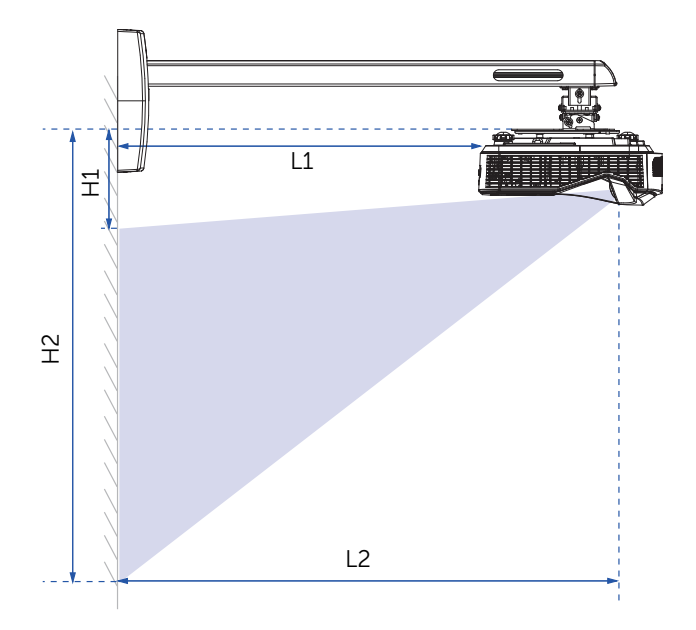

# <span id="page-11-1"></span><span id="page-11-0"></span>Telecomando

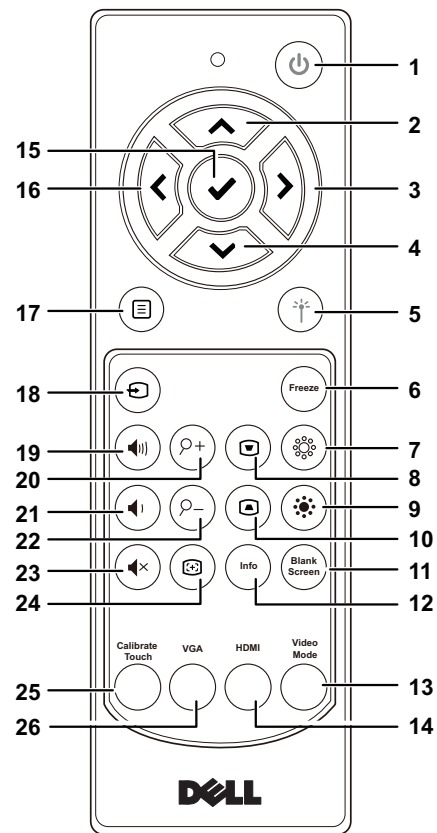

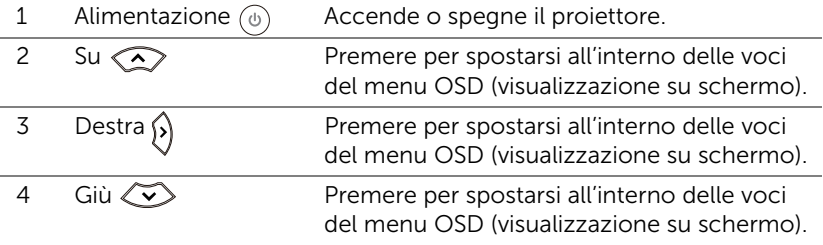

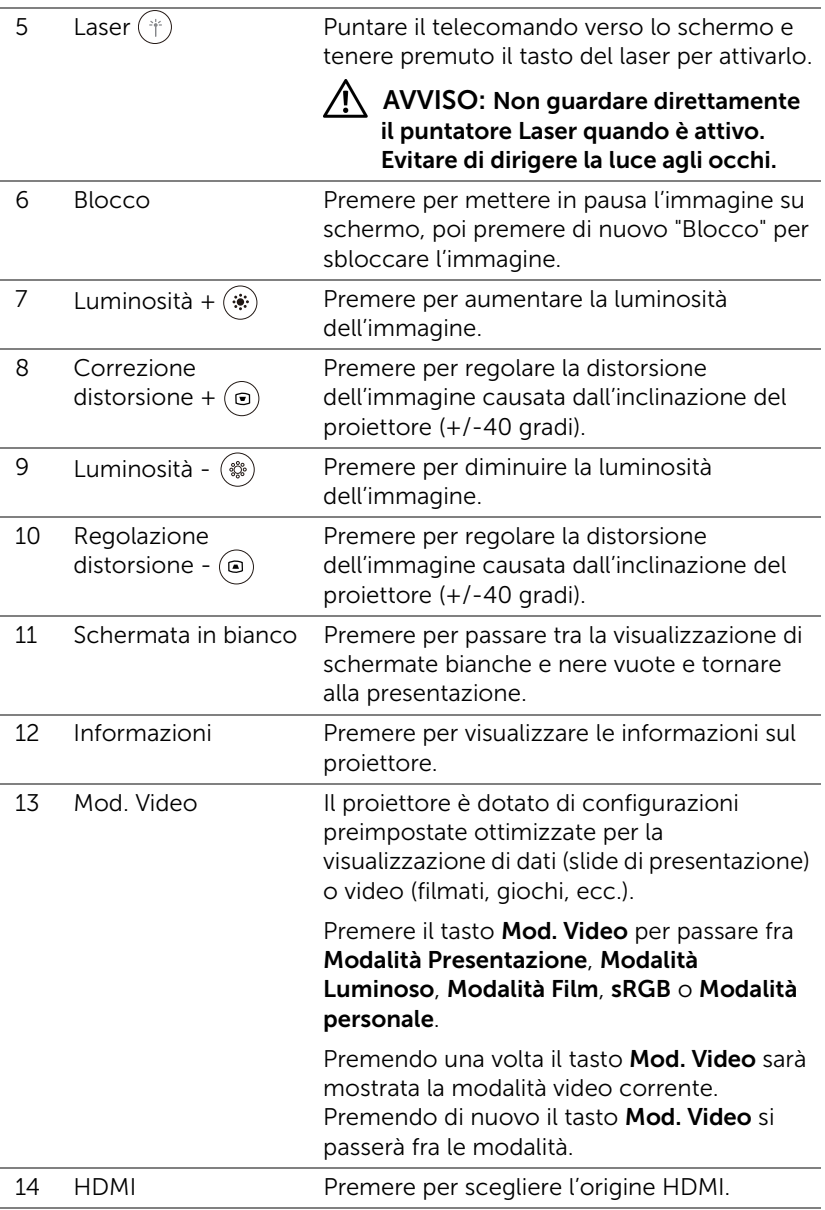

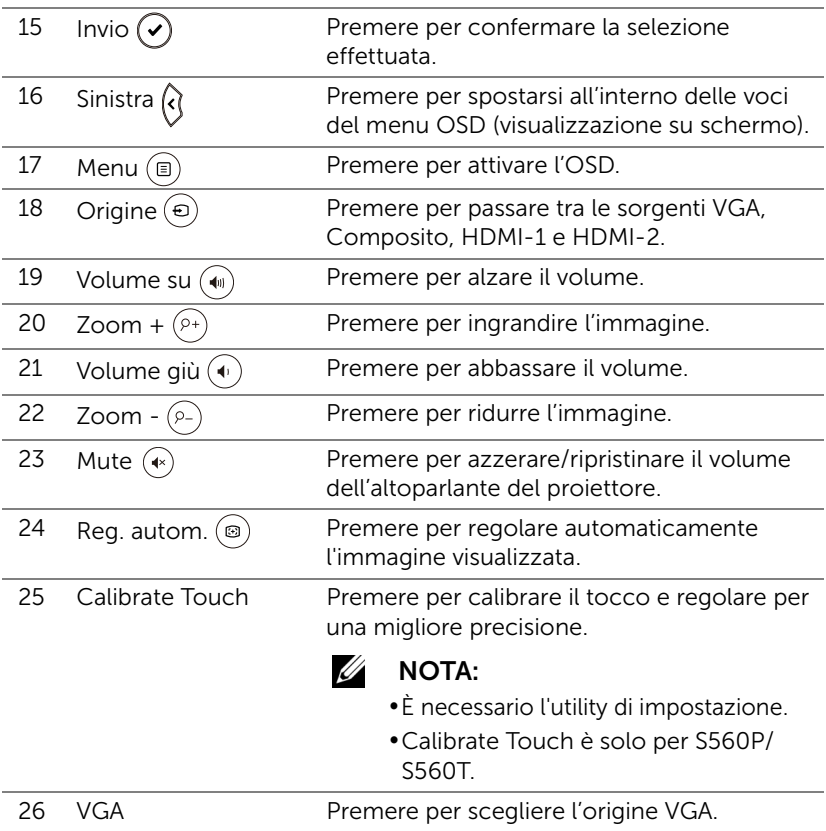

#### Portata operativa del telecomando

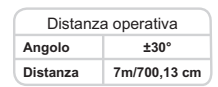

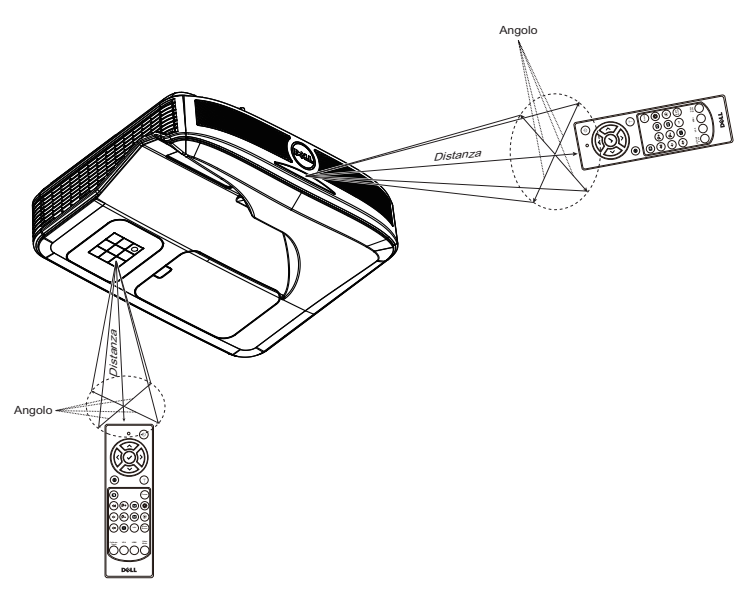

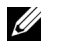

NOTA: La distanza operativa attuale potrebbe differire leggermente da quella dell'illustrazione. Le batterie scariche impediscono inoltre al telecomando di azionare correttamente il proiettore.

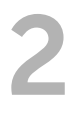

# <span id="page-15-0"></span>Uso della penna interattiva (solo per S560P)

Il proiettore S560P proietta l'immagine del desktop del computer collegato sula lavagna e agisce come dispositivo di ingresso sul computer. È possibile navigare, selezionare e interagire con i programmi del computer dalla lavagna.

L'S560P è un proiettore interattivo con penna. Scaricare e installare Dell S560x Interactive Utility per la prima impostazione e la calibrazione dell'interattività.

# <span id="page-15-1"></span>Requisiti di sistema

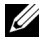

NOTA: Il computer deve soddisfare i seguenti requisiti minimi del sistema:

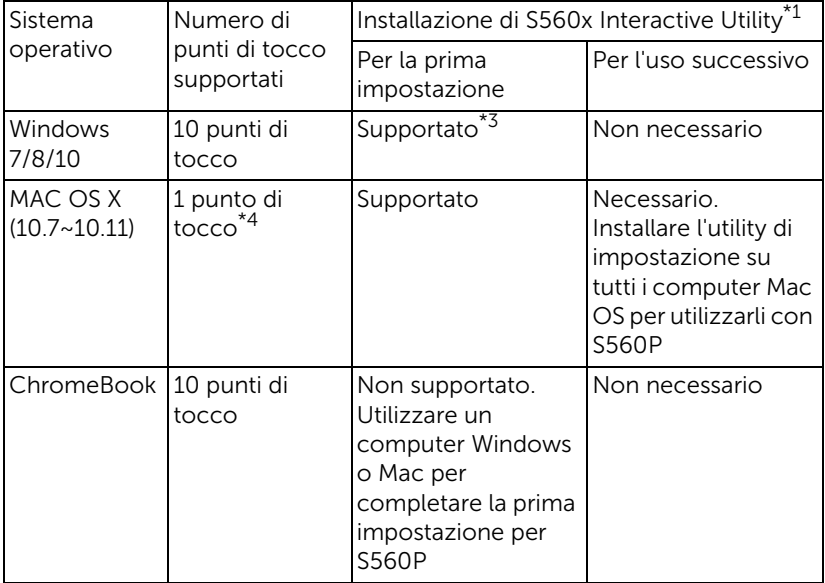

\*1 : Ottenere S560x Interactive Utility dal CD fornito in dotazione o scaricarlo da Dell Support

\*2 : L'S560P richiede la prima calibrazione. Assicurarsi di calibrare le penne interattive prima dell'uso

\*3 : È necessaria l'installazione di .NET Framework 4.0

\*4 : Il sistema operativo Mac supporta solo 1 punto di tocco

<u>U</u>

NOTA: Impostare il computer per proiettare in modalità "Solo proiettore". Per ulteriori dettagli sulla funzione di tocco e la calibrazione in diverse modalità di visualizzazione, andare alla "Guida all'impostazione tocco dell'S560T", Risoluzione dei problemi D2.

# <span id="page-16-0"></span>Informazioni sul puntatore interattivo

La penna interattiva consente all'utente di interagire con il contenuto proiettato nello stesso modo di un input del mouse.

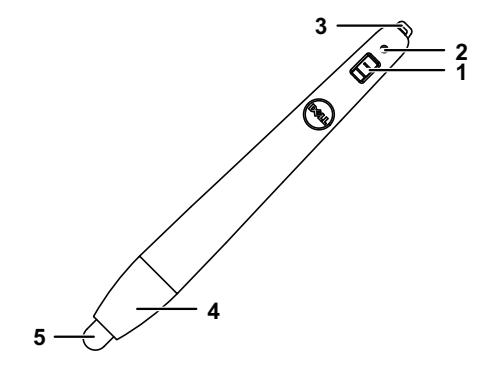

<span id="page-16-3"></span><span id="page-16-2"></span>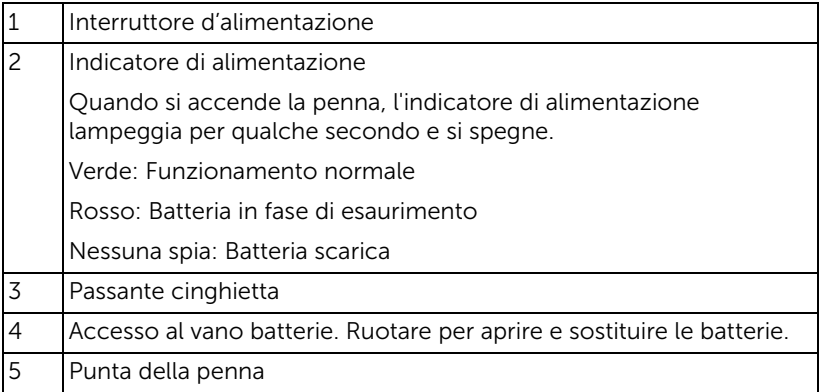

<span id="page-16-5"></span><span id="page-16-4"></span><span id="page-16-1"></span>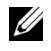

**NOTA:** Lunghezza d'onda LED IR: 850 nm.

### <span id="page-17-0"></span>Sostituzione delle punte della penna interattiva

 $\mathscr U$ 

NOTA: In caso di danni alla penna o se questa non funzione bene, è necessario sostituire le punte.

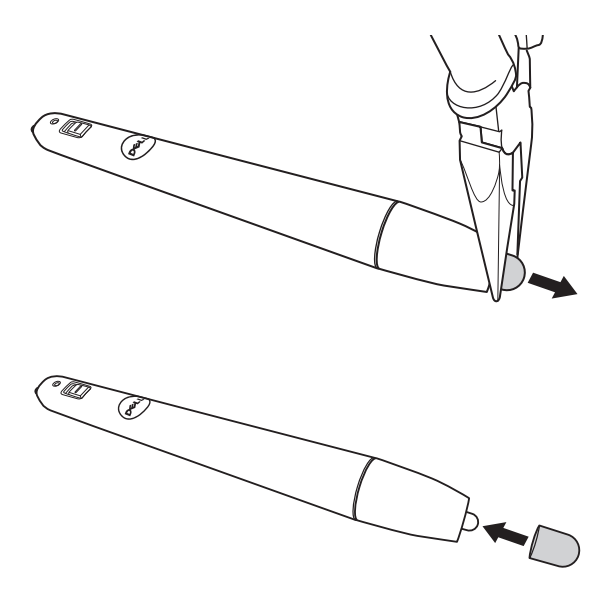

# <span id="page-18-0"></span>Sostituzione delle batterie nella penna interattiva

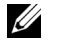

NOTA: Se la batteria è in fase di esaurimento, l'indicatore LED inizia a lampeggiare in rosso quando si accende la penna. In questo caso, sostituire con due nuove batterie AAA.

1 È possibile accedere al vano batterie ruotando la testa della penna per aprirla.

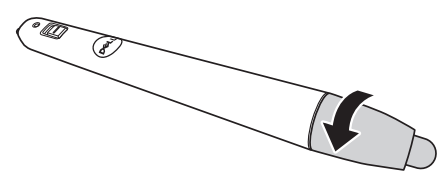

2 Inserire le batterie e allineare correttamente la polarità in base all'indicazione nella testa della penna.

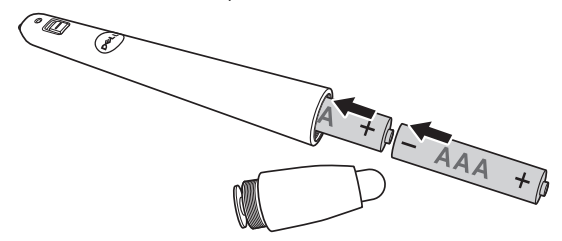

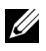

**NOTA:** Non mischiare batterie di tipo diverso e non usare insieme batterie nuove e vecchie.

3 Riposizionare la testa della penna e ruotarla finché l'accesso al vano batterie non è completamente chiuso.

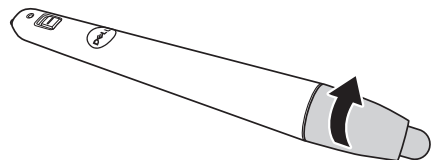

# <span id="page-19-0"></span>Uso della penna interattiva con l'S560P

Passo 1: Collegare il computer al proiettore con il cavo HDMI/ VGA per visualizzare l'immagine. Collegare il cavo USB per l'uso in modalità interattiva. Se si usa un sistema operativo Mac OS, eseguire S560x Interactive Utility per impostare la penna.

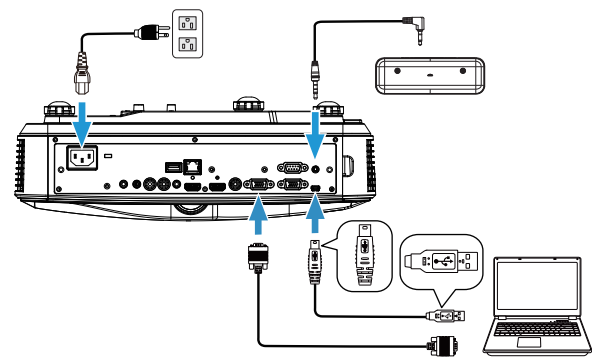

Passo 2. Eseguendo Dell S560x Interactive Utility, gli utenti possono selezionare la modalità interattiva predefinita ( $\bullet$ ) per il tocco multipunto. Passare alla modalità Penna attiva per l'S560P.

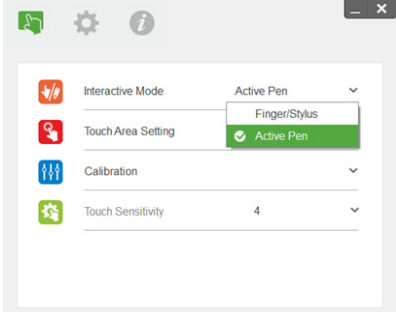

Per Mac OSX è supportato solo un tocco a punto singolo

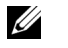

NOTA: Per computer Mac OS, è necessario eseguire Dell S560x Interactive Utility.

#### <span id="page-20-0"></span>Impostazione area di tocco

Passare alla modalità di visualizzazione "Solo proiettore".

1 Selezionare Automatico di Impostazione area di tocco:

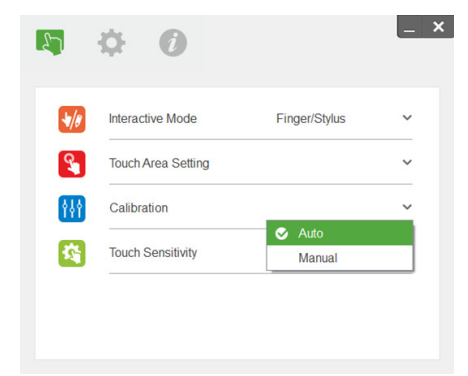

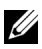

#### $\mathscr U$  nota:

- •Uscire da tutte le applicazioni software
- •Ridurre la luce ambiente
- •Non ostruire o agitare l'obiettivo durante Impostazione area di tocco
- •Controllare se l'immagine è nitida. In caso contrario, regolare la messa a fuoco per rendere più nitida l'immagine
- •Se appare il messaggio di errore, passare a Manuale di Impostazione area di tocco.
- 2 Selezionare Manuale di Impostazione area di tocco:

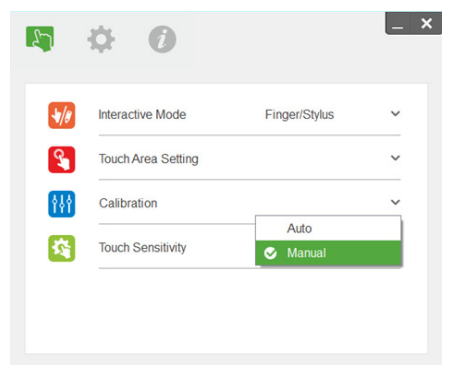

**2-1** Dopo che la videocamera acquisisce l'immagine, viene visualizzata una finestra dell'area di tocco. Se l'immagine acquisita non è sufficientemente nitida, riselezionare "Selezione modalità luce ambientale" da "Automatico" a "Luminoso" o "Scuro" in base alla condizione di luce ambientale effettiva.

Nota: L'immagine acquisita mostra la visualizzazione effettiva della videocamera, invertita rispetto all'immagine proiettata. Ad esempio: P1 è l'angolo inferiore destro, P2 è l'angolo inferiore sinistro.

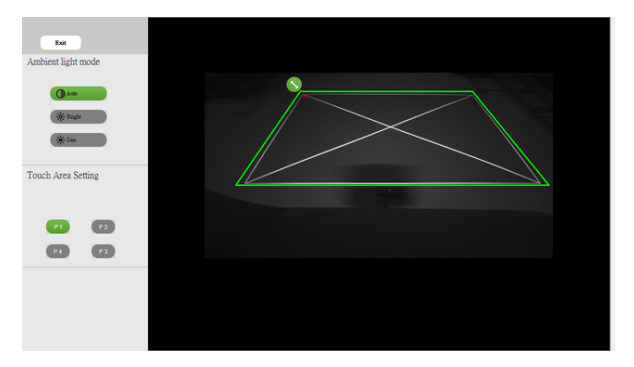

- **2-2** Regolazione precisa del limite dell'area di tocco
	- Passo 1: Fare clic su P1 e utilizzare il mouse per trascinare P1 sull'angolo superiore sinistro. Allineare la zona verde regolabile con la cornice bianca proiettata.
	- Passo 2: Regolare da P2 a P4; la zona verde regolabile si deve sovrapporre completamente alla cornice bianca proiettata.
	- Passo 3: Infine, controllare di nuovo se la zona verde si sovrappone completamente alla cornice bianca proiettata. In caso contrario, eseguire di nuovo la regolazione precisa.
- **2-3** Una volta posizionata correttamente l'area di tocco, fare clic sul tasto Esci.

# <span id="page-22-0"></span>Calibrazione della penna

- 1 Passare alla modalità di visualizzazione "Solo proiettore".
- 2 Eseguire la calibrazione tocco su S560P utilizzando S560x Interactive Utility (Win e Mac).
- 3 Selezionare la calibrazione automatica durante l'esecuzione di S560X Interactive Utility.

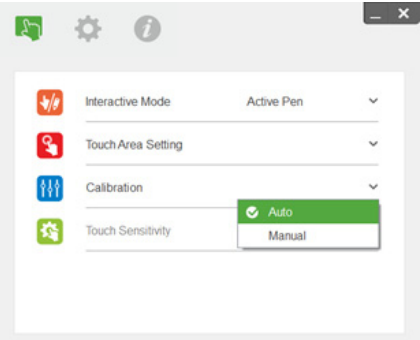

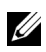

**NOTA:** Se appare il messaggio di errore, attenersi alle procedure di seguito per eseguire la risoluzione dei problemi ed effettuare di nuovo Calibrazione automatica.

- •Chiudere tutte le applicazioni software
- •Ridurre la luce ambiente
- •Non ostruire o agitare l'obiettivo durante la calibrazione
- •Verificare se l'immagine proiettata è nitida. In caso contrario, eseguire la messa a fuoco per rendere nitida l'immagine

In caso di errore di calibrazione automatica, eseguire l'impostazione con "Calibrazione automatica".

4 Selezionare Calibrazione manuale e attenersi alle procedure di calibrazione. Si consiglia Calibrazione manuale per una maggiore precisione.

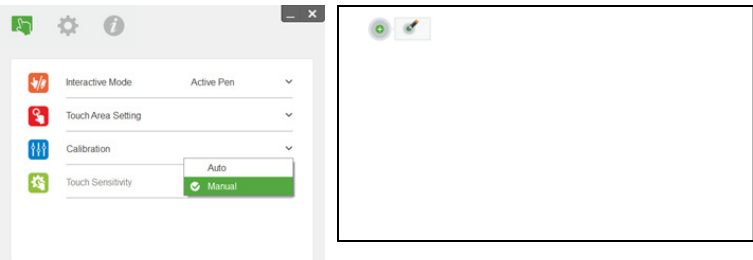

# <span id="page-23-0"></span>Uso del tocco interattivo (solo per S560T)

Il proiettore S560T proietta l'immagine del desktop del computer collegato sula lavagna e agisce come dispositivo di ingresso sul computer. È possibile navigare, selezionare e interagire con i programmi del computer dalla lavagna.

Il proiettore S560T è un proiettore interattivo multitocco a 10 punti. Per impostare la funzione interattiva, installare l'unità di tocco come descritto in 'Guida all'impostazione tocco'. Inoltre, utilizzare Dell S560x Interactive Utility per la prima impostazione e calibrazione, che si trova nel CD e può essere scaricato da Dell Support.

# <span id="page-23-1"></span>Requisiti di sistema

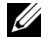

NOTA: Il computer deve soddisfare i seguenti requisiti minimi del sistema:

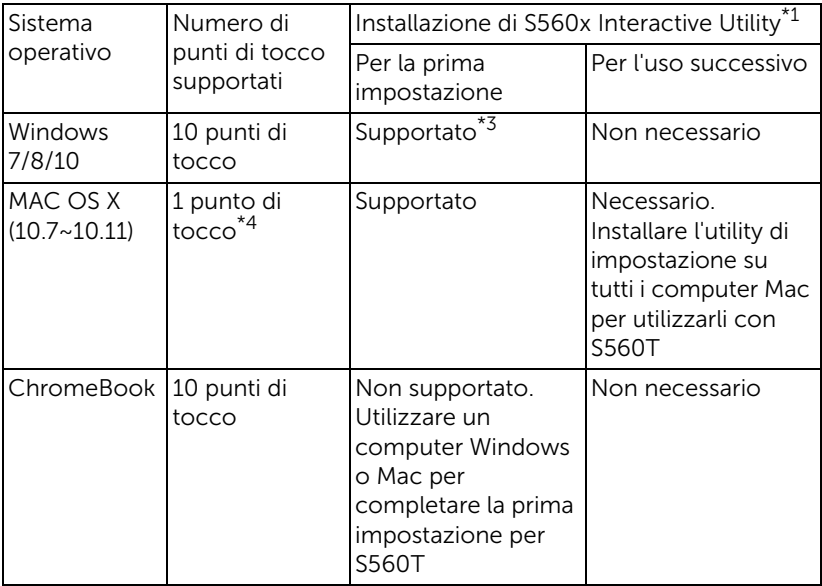

\*1 : Ottenere S560x Interactive Utility dal CD fornito in dotazione o scaricarlo da Dell Support

\*2 : All'inizio S560T richiede l'allineamento e la calibrazione. Assicurarsi di completare la procedura di impostazione prima dell'uso

\*3 : È necessaria l'installazione di NET Framework 4.0

\*4 : Il sistema operativo Mac supporta solo 1 punto di tocco

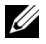

NOTA: Impostare il computer per proiettare in modalità "Solo proiettore". Per ulteriori dettagli sulla funzione di tocco e la calibrazione in diverse modalità di visualizzazione, andare alla "Guida all'impostazione tocco dell'S560T", Risoluzione dei problemi D2.

# <span id="page-24-0"></span>Impostazione del tocco interattivo

Per impostare la funzione interattiva, installare l'unità di tocco come descritto in 'Guida all'impostazione tocco'.

# <span id="page-24-1"></span>Uso del tocco interattivo con l'S560T

Passo 1: Collegare il computer al proiettore con il cavo HDMI/ VGA per visualizzare l'immagine. Collegare il cavo USB per l'uso in modalità interattiva. Se si usa un sistema operativo Mac OS, eseguire S560x Interactive Utility per impostare la funzionalità tocco.

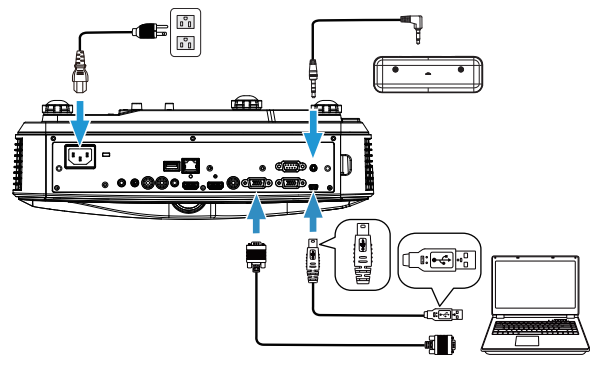

Passo 2:

Eseguendo Dell S560x Interactive Utility, gli utenti possono selezionare la modalità interattiva predefinita ( ) per il tocco multipunto. Passare alla modalità Dito/Stilo per S560T con tocco interattivo dell'unità di tocco.

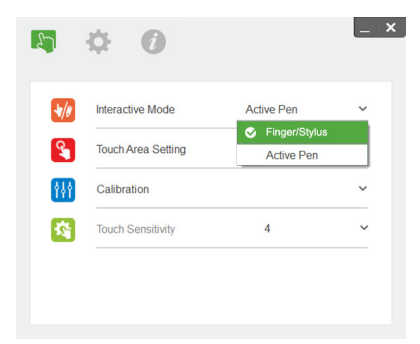

Per sistema Mac OS X è disponibile solo un tocco a punto singolo.

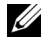

NOTA: Per computer Mac OS, è necessario eseguire Dell S560x Interactive Utility.

#### <span id="page-26-0"></span>Impostazione area di tocco

Passare alla modalità di visualizzazione "Solo proiettore".

**1** Selezionare Automatico di Impostazione area di tocco:

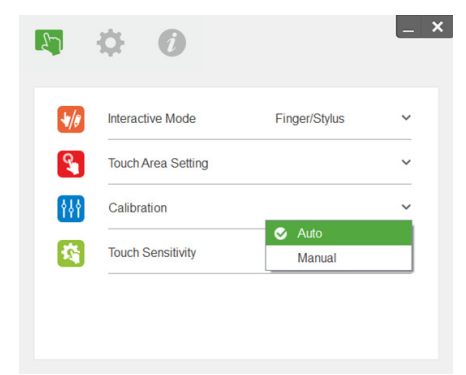

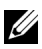

#### $\mathscr U$  nota:

- •Uscire da tutte le applicazioni software
- •Ridurre la luce ambiente
- •Non ostruire o agitare l'obiettivo durante Impostazione area di tocco
- •Controllare se l'immagine è nitida. In caso contrario, regolare la messa a fuoco per rendere più nitida l'immagine
- •Se appare il messaggio di errore, passare a Manuale di Impostazione area di tocco.
- **2** Selezionare Manuale di Impostazione area di tocco:

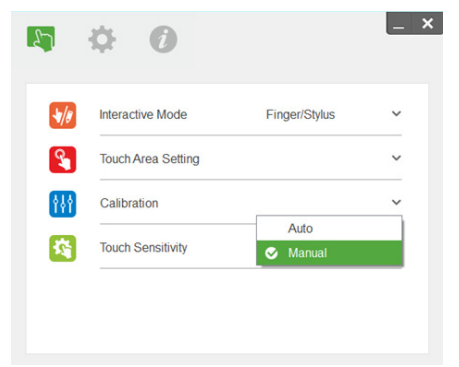

**2-1** Dopo che la videocamera acquisisce l'immagine, viene visualizzata una finestra dell'area di tocco. Se l'immagine acquisita non è sufficientemente nitida, riselezionare "Selezione modalità luce ambientale" da "Automatico" a "Luminoso" o "Scuro" in base alla condizione di luce ambientale effettiva.

Nota: L'immagine acquisita mostra la visualizzazione effettiva della videocamera, invertita rispetto all'immagine proiettata. Ad esempio: P1 è l'angolo inferiore destro, P2 è l'angolo inferiore sinistro.

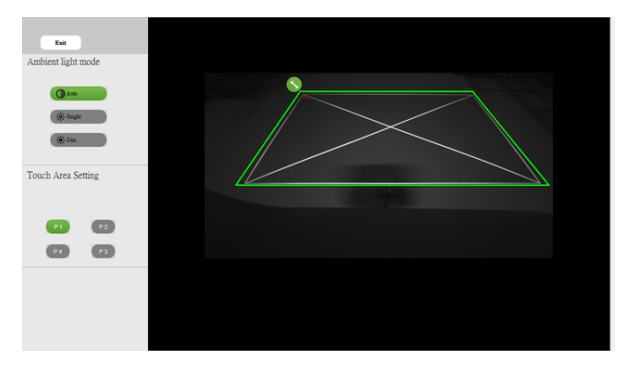

- **2-2** Regolazione precisa del limite dell'area di tocco
	- Passo 1: Fare clic su P1 e utilizzare il mouse per trascinare P1 sull'angolo superiore sinistro. Allineare la zona verde regolabile con la cornice bianca proiettata.
	- Passo 2: Regolare da P2 a P4; la zona verde regolabile si deve sovrapporre completamente alla cornice bianca proiettata.
	- Passo 3: Infine, controllare di nuovo se la zona verde si sovrappone completamente alla cornice bianca proiettata. In caso contrario, eseguire di nuovo la regolazione precisa.
- **2-3** Una volta posizionata correttamente l'area di tocco, fare clic sul tasto Esci.

## <span id="page-28-0"></span>Calibrazione tocco interattivo

- **1** Passare alla modalità di visualizzazione "Solo proiettore".
- **2** Eseguire la calibrazione tocco su S560P utilizzando S560x Interactive Utility (Win e Mac).
- **3** Selezionare la calibrazione automatica durante l'esecuzione di S560X Interactive Utility.

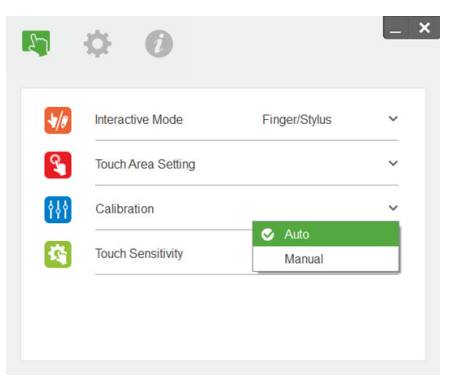

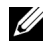

**NOTA:** Se appare il messaggio di errore, attenersi alle procedure di seguito per eseguire la risoluzione dei problemi ed effettuare di nuovo Calibrazione automatica.

- •Chiudere tutte le applicazioni software
- •Ridurre la luce ambiente
- •Non ostruire o agitare l'obiettivo durante la calibrazione
- •Verificare se l'immagine proiettata è nitida. In caso contrario, eseguire la messa a fuoco per rendere nitida l'immagine

In caso di errore di calibrazione automatica, eseguire l'impostazione con "Calibrazione automatica".

**4** Selezionare Calibrazione manuale e attenersi alle procedure di calibrazione. Si consiglia Calibrazione manuale per una maggiore precisione.

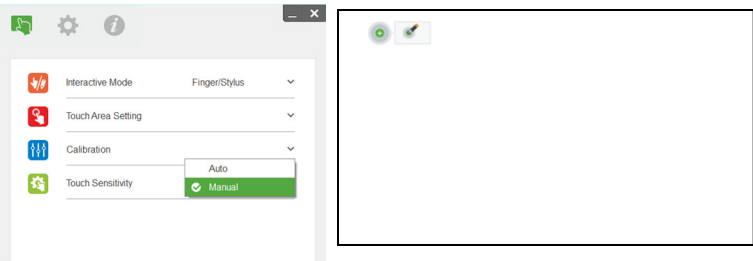

# <span id="page-29-0"></span>Uso di S560T e della lavagna cancellabile a secco

Per usare il pennarello cancellabile a secco sulla lavagna senza influire sull'operazione di tocco, utilizzare il tasto "Freeze" o "Blank Screen" sul telecomando.

**1** Freeze: Utilizzare il tasto Freeze per interrompere l'immagine sullo schermo e sospendere la funzionalità di tocco. Premere di nuovo il tasto Freeze per riprendere l'operazione di tocco.

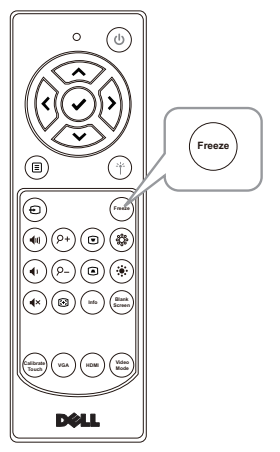

**2** Blank Screen: Utilizzare il tasto Blank Screen per visualizzare una schermata vuota sul proiettore. Premere il tasto per passare tra sfondo bianco/nero e per riprendere il funzionamento normale. In modalità 'Schermata vuota', l'operazione di tocco è sospesa.

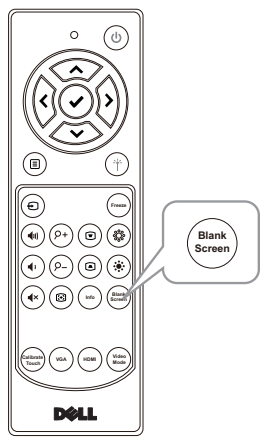

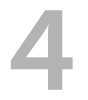

# <span id="page-30-0"></span>Collegamento dell'adattatore display wireless

# <span id="page-30-2"></span><span id="page-30-1"></span>Installazione dell'adattatore display wireless

Il proiettore dispone di una porta di alimentazione HDMI e USB per l'adattatore display wireless.

L'adattatore display wireless non viene consegnato con il proiettore S560P/S560T.

Le procedure di installazione sono le seguenti:

- **1** Assicurarsi che il proiettore sia già spento.
- **2** Collegare il cavo USB di alimentazione all'adattatore display wireless, quindi collegare l'adattatore display wireless.

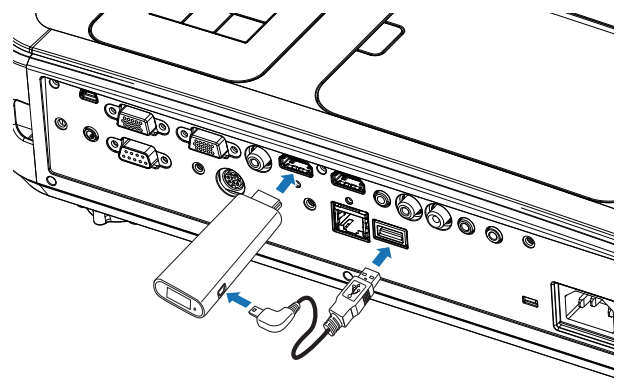

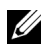

NOTA: Il cavo USB di alimentazione è fornito in dotazione con l'adattatore display wireless e non con il proiettore.

## <span id="page-31-0"></span>Impostazione dell'adattatore display wireless

**1** Accendere il proiettore.

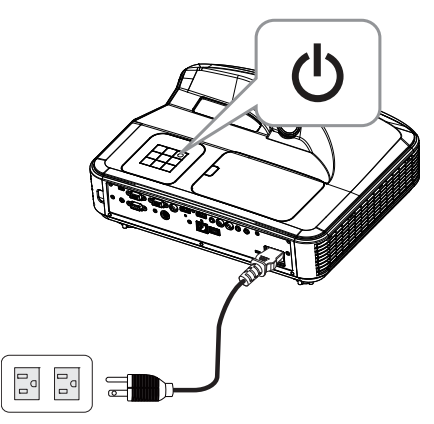

**2** Passare alla sorgente "Display wireless".

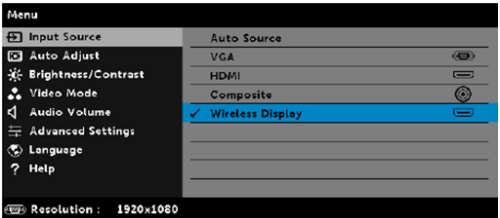

**3** Fare riferimento alle istruzioni di impostazione dell'adattatore display wireless per procedere alla proiezione wireless.

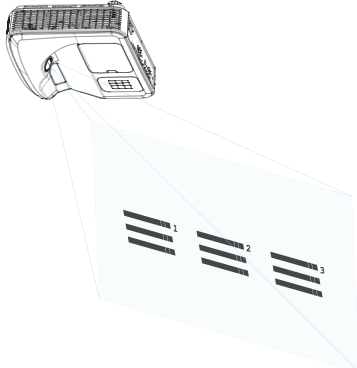

# <span id="page-32-0"></span>5 Risoluzione dei problemi

# <span id="page-32-1"></span>Consigli per la risoluzione dei problemi

Se si verificano problemi con il proiettore, consultare i seguenti consigli per la risoluzione dei problemi. Se il problema persiste, [contattare Dell:](#page-45-1) www.dell.com/contactDell.

Assenza di immagine sullo schermo

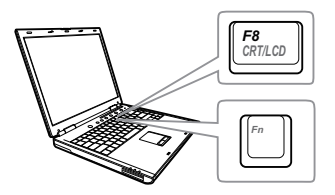

#### Problema Possibile soluzione

- Assicurarsi di avere scelto l'origine corretta dell'ingresso nel menu SELEZ. INPUT.
- Assicurarsi che la porta video esterna sia abilitata. Se si usa un computer portatile Dell, premere [mma] (Fn+F8). Per altri computer, vedere la documentazione corrispondente. Se le immagini non sono visualizzate in modo appropriato, aggiornare il driver video del computer. Per computer Dell, vedere il sito www.dell.com/support.
- Assicurarsi che tutti i cavi siano collegati saldamente. Fare riferimento a ["Regolazione delle dimensioni](#page-9-1)  [dell'immagine" a pagina 10](#page-9-1).
- Assicurarsi che i piedini dei connettori non siano piegati o rotti.
- Assicurarsi che lampada sia installata in modo appropriato (fare riferimento a ["Sostituzione della lampada" a pagina](#page-37-2)  [38\)](#page-37-2).
- Usare Mod. di prova nel menu Avanzate - Imp. proiettore. Accertarsi che i colori dello schema di prova siano corretti.

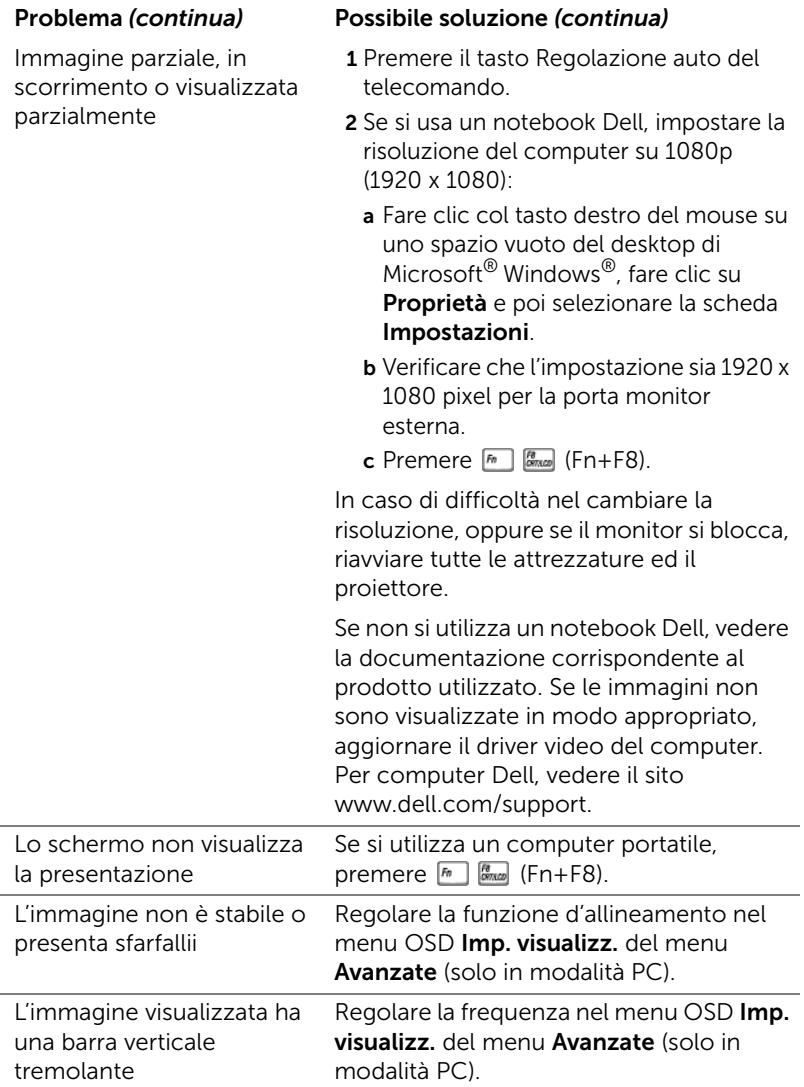

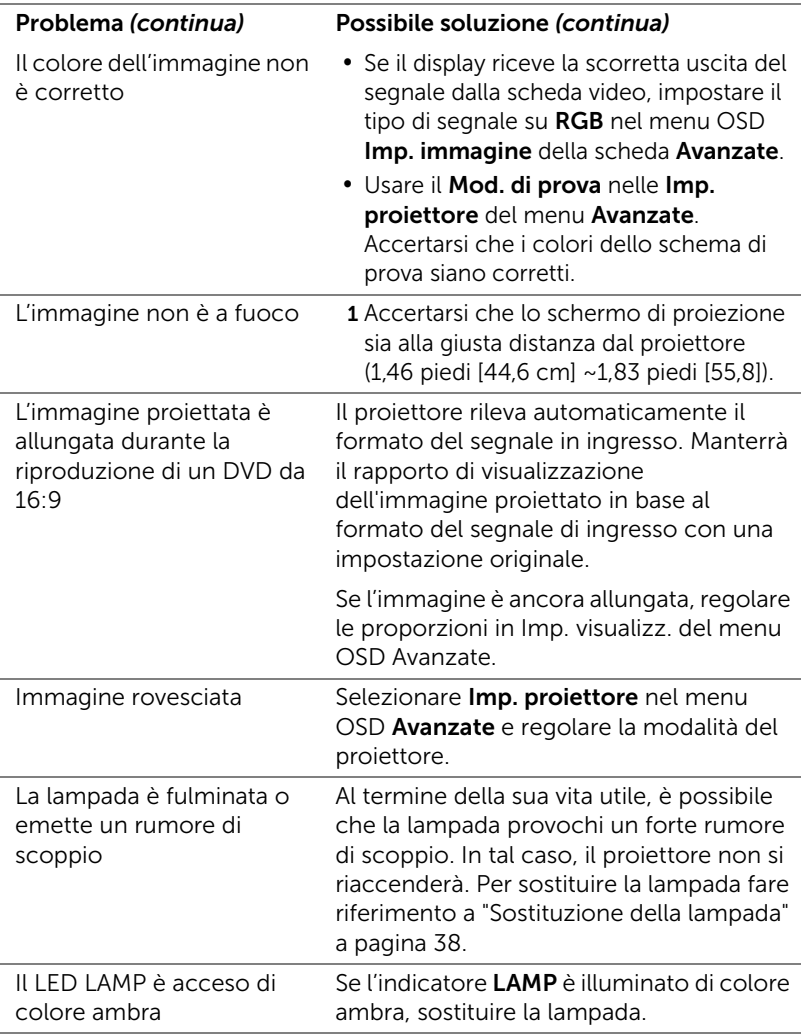

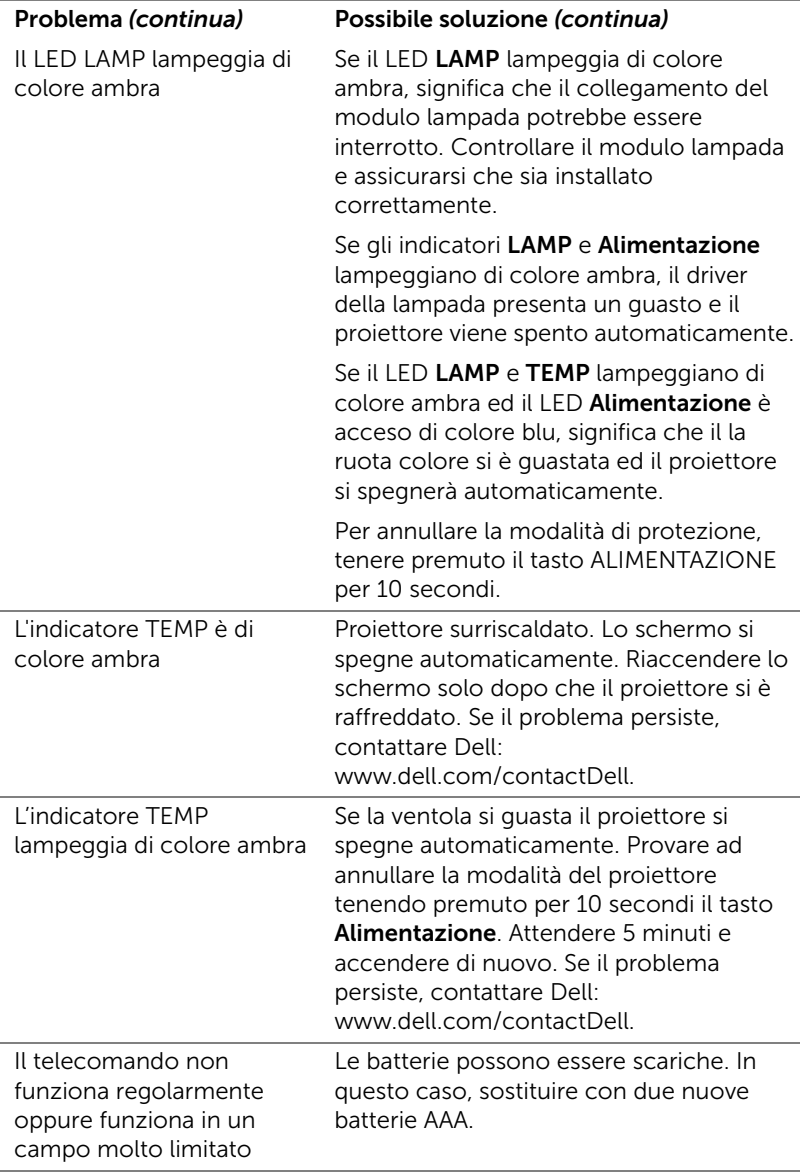

# <span id="page-36-0"></span>Segnali guida

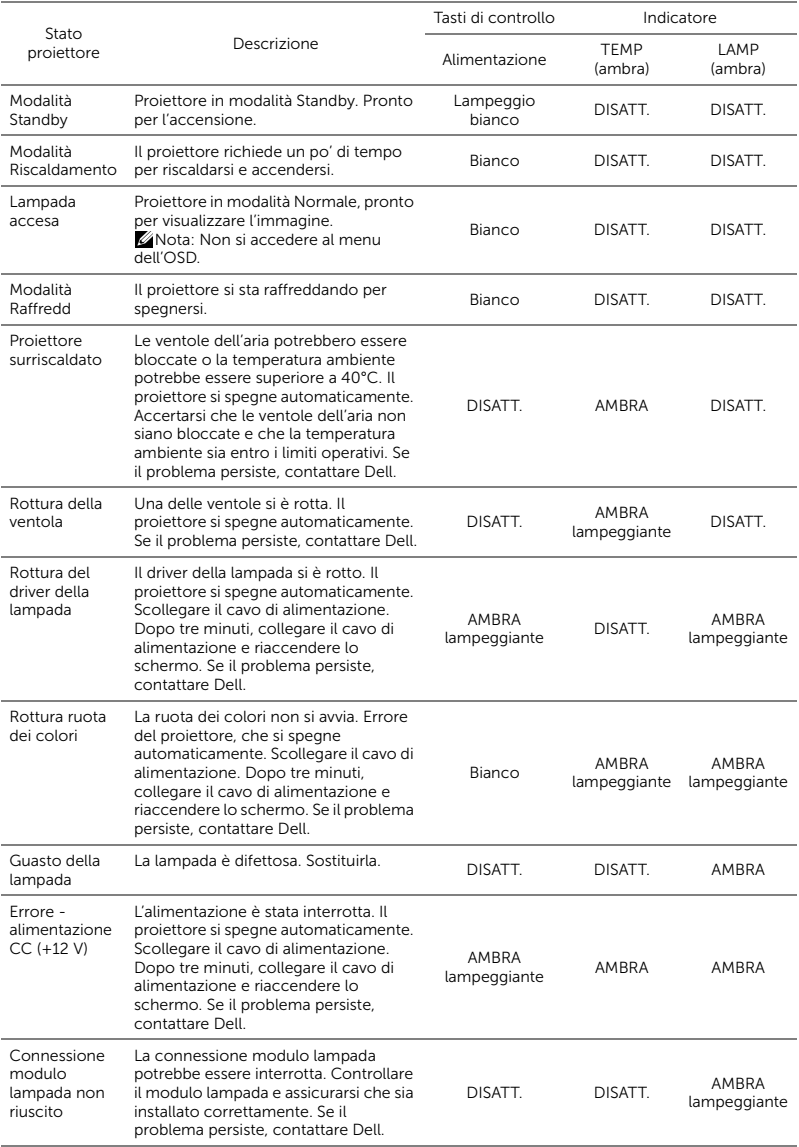

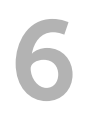

# <span id="page-37-0"></span>**Manutenzione**

# <span id="page-37-2"></span><span id="page-37-1"></span>Sostituzione della lampada

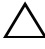

 $\wedge$  ATTENZIONE: Attenersi alle istruzioni per la sicurezza prima di iniziare una qualsiasi delle procedure di questa sezione, come descritto a [pagina 9.](#page-8-1)

Sostituire la lampada quando sullo schermo viene visualizzato il messaggio "La lampada sta raggiungendo il termine della sua durata utile. È suggerita la sostituzione! www.dell.com/lamps". Se dopo la sostituzione della lampada il problema persiste, rivolgersi a Dell.

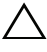

<span id="page-37-3"></span>ATTENZIONE: Utilizzare una lampada originale per garantire condizioni sicure e ottimali per il funzionamento del proiettore.

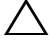

ATTENZIONE: Durante l'uso, la lampada diventa molto calda. Non cercare di sostituire la lampada prima di aver lasciato raffreddare il proiettore per almeno 30 minuti.

 $\sqrt{ }$  ATTENZIONE: Non toccare mai la lampadina o il vetro della lampada. Le lampade dei proiettori sono molto fragili e possono rompersi se vengono toccate. I pezzi di vetro infranto sono taglienti e possono provocare lesioni.

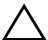

ATTENZIONE: In caso di rottura della lampada, rimuovere tutti i pezzi rotti dal proiettore e smaltire o riciclare secondo la legislazione locale vigente. Per ulteriori informazioni, vedere www.dell.com/hg.

1 Spegnere il proiettore e scollegare il cavo di alimentazione.

- 2 Lasciare che il proiettore si raffreddi per almeno 30 minuti.
- 3 Allentare la vite che fissa il coperchio superiore e rimuovere il coperchio.
- 4 Allentare la vite che fissa la lampada.
- 5 Sollevare la lampada mediante la sua maniglia di metallo.
- **NOTA:** Dell potrebbe richiedere la restituzione delle lampade sostituite in garanzia. Altrimenti, rivolgersi all'ente locale per i rifiuti per chiedere l'indirizzo del deposito rifiuti più vicino.

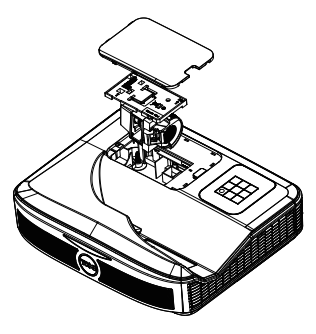

- 6 Sostituire con una nuova lampada.
- 7 Serrare la vite che fissa la lampada.
- 8 Rimettere il coperchio superiore e stringere la vite.
- 9 Azzerare il tempo di funzionamento della lampada selezionando "Sì" per Ripristino lamp. nell'OSD Impostazioni alimentazione del menu Avanzate. Quando si sostituisce un nuovo modulo lampada, il proiettore lo rileva automaticamente e azzera le ore della lampada.

 $\triangle$  ATTENZIONE: Smaltimento delle lampade (solo per gli Stati Uniti) **E LAMPADINE ALL'INTERNO DI QUESTO PRODOTTO** CONTENGONO MERCURIO E DEVONO ESSERE RICICLATE O SMALTITE IN BASE ALLE DISPOSIZIONI DI LEGGE LOCALI, REGIONALI E STATALI. PER ULTERIORI INFORMAZIONI, VISITARE IL SITO WEB ALL'INDIRIZZO WWW.DELL.COM/HG OPPURE CONTATTARE L'ENTE EIAE ACCEDENDO ALL'INDIRIZZO WWW.EIAE.ORG. PER INFORMAZIONI SPECIFICHE SULLO SMALTIMENTO DELLE LAMPADE, VISITARE IL SITO WWW.LAMPRECYCLE.ORG.

# <span id="page-39-0"></span>Sostituzione delle batterie del telecomando

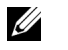

NOTA: Rimuovere le batterie dal telecomando quando non viene utilizzato.

1 Premere la linguetta per sollevare il coperchio del vano batterie.

2 Controllare la polarità (+/-) sulle batterie.

3 Inserire le batterie e allineare correttamente la polarità in base all'indicazione nel vano batterie.

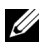

 $\mathbb Z$  NOTA: Non mischiare batterie di tipo diverso e non usare insieme batterie nuove e vecchie.

4 Posizionare di nuovo il coperchio batterie.

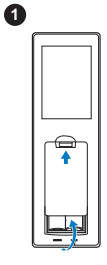

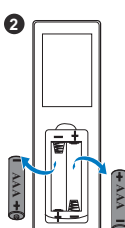

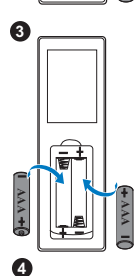

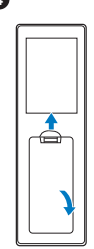

# <span id="page-40-0"></span>7 Specifiche tecniche

<span id="page-40-13"></span><span id="page-40-12"></span><span id="page-40-11"></span><span id="page-40-10"></span><span id="page-40-9"></span><span id="page-40-8"></span><span id="page-40-7"></span><span id="page-40-6"></span><span id="page-40-5"></span><span id="page-40-4"></span><span id="page-40-3"></span><span id="page-40-2"></span><span id="page-40-1"></span>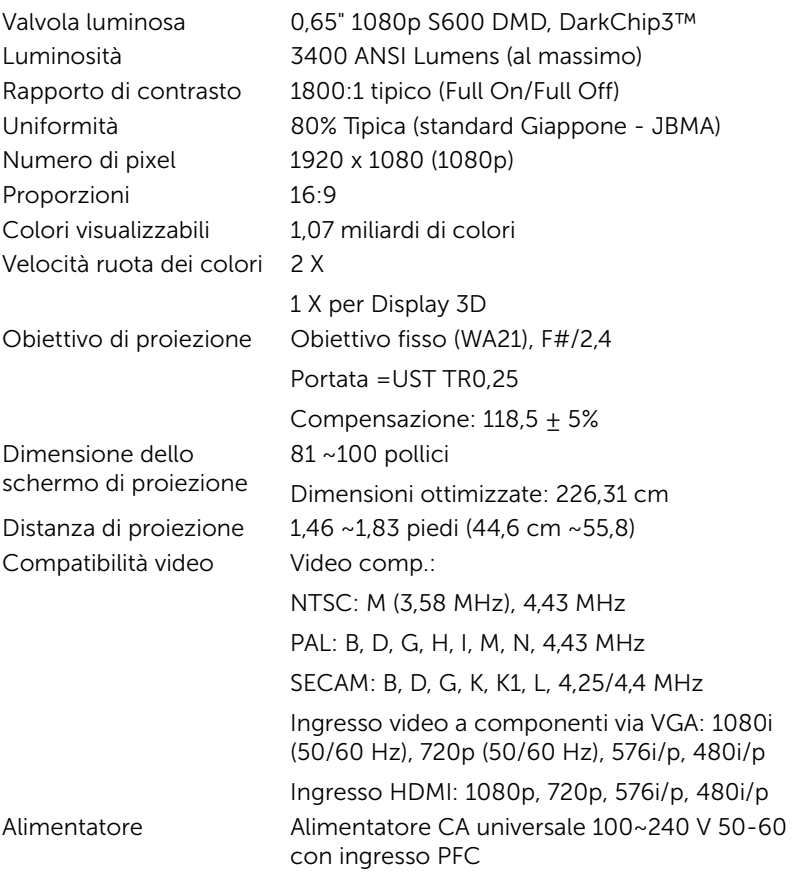

<span id="page-41-3"></span>Consumo energetico Modalità Normale: 320 W ±10% a 110 Vac Modalità ECO: 270 W ±10% a 110 Vac Modalità Standby: < 0,5 W

Standby di rete: < 3 W

 $\mathscr{A}$  NOTA: Per impostazione predefinita, il proiettore è impostato per entrare in modalità Risparmio energetico dopo 20 minuti di inattività.

<span id="page-41-1"></span>Audio 2 casse da 10 Watt RMS Livello di disturbo Modalità Normale: 36 dB(A) Modalità ECO: 32 dB(A)

15,08 x12,52 x 4,06 pollici (383 x 318 x 103 mm)

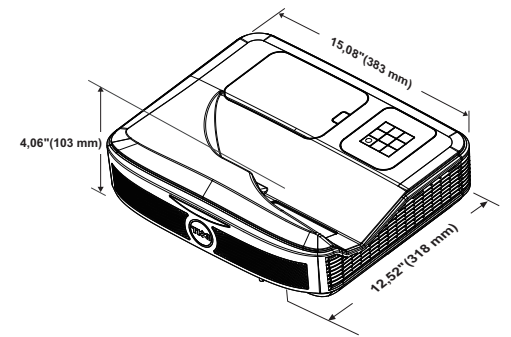

<span id="page-41-0"></span>

Ambiente Temperatura d'esercizio: Da 5°C a 40°C (da 41 °F a 104 °F) Umidità: 80% massimo

> Temperatura di immagazzinamento: Da 0°C e 60 °C (da 32 °F e 140 °F) Umidità: 90% massimo

Temperatura di spedizione: Da -20 °C a 60 °C (da -4 °F a 140 °F) Umidità: 90% massimo Connettori I/O Alimentazione: Una presa d'alimentazione CA (ingresso C14 a 3 pin)

<span id="page-41-2"></span>

<span id="page-41-5"></span>

<span id="page-41-6"></span>Peso del proiettore < 4,7kg

<span id="page-41-4"></span>Dimensioni (larghezza x altezza x profondità)

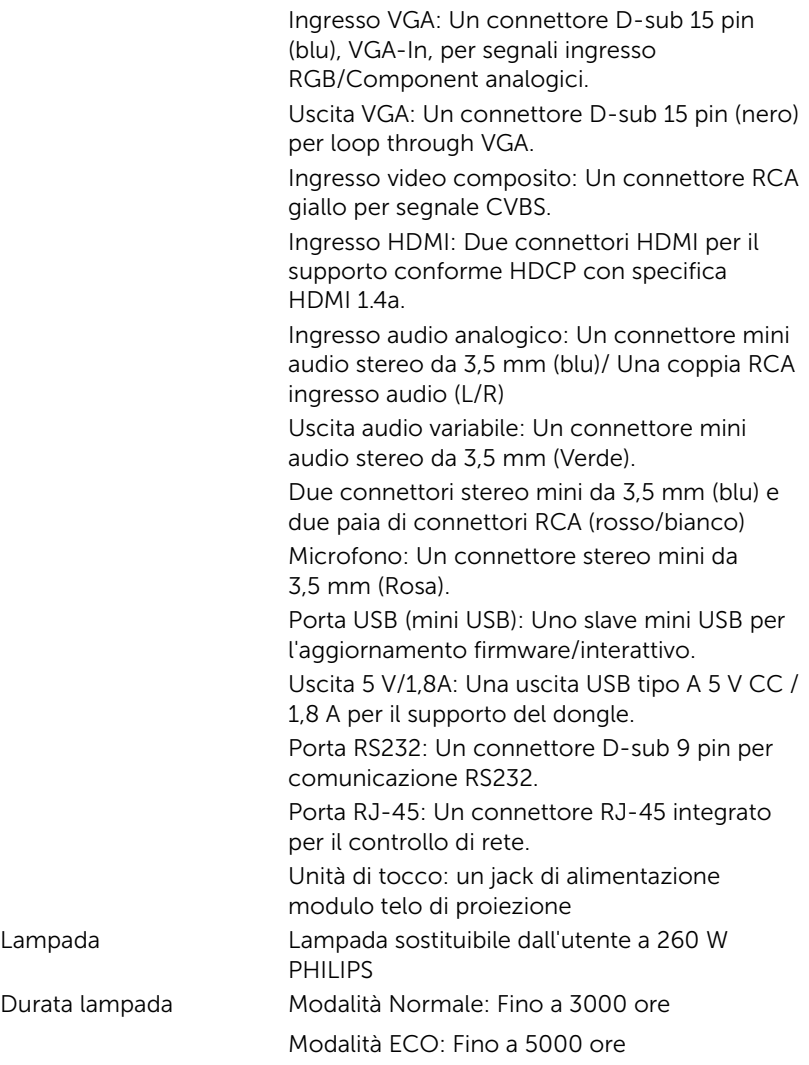

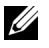

# $\mathscr U$  NOTA:

•Il connettore alimentazione dell'unità di tocco è solo per S560P/ S560T.

•La classificazione della durata della lampada di un proiettore è solo la misura della degradazione della luminosità e non una specifica del tempo che occorre alla lampada per guastarsi o cessare di emettere luce. La durata della lampada indica il tempo che occorre al 50% delle lampade prima di subire una riduzione della luminosità di circa il 50% dei lumens. La classificazione della durata della lampada non è garantita. La durata operativa di una lampada per proiettore varia a seconda delle condizioni operative e dell'uso. L'utilizzo di un proiettore in condizioni di stress, che possono includere ambienti polverosi soggetti a temperature elevate, per molte ore al giorno, e lo spegnimento improvviso, accorcerà la durata della lampada e molto probabilmente ne provocherà la rottura.

# <span id="page-44-0"></span>Informazioni aggiuntive

<span id="page-44-1"></span>Per ulteriori informazioni sull'uso del proiettore, consultare la Guida dell'uso dei proiettori Dell sul sito www.dell.com/support/manuals.

# <span id="page-45-2"></span><span id="page-45-1"></span><span id="page-45-0"></span>9 Contattare Dell

Negli Stati Uniti, chiamare 800-WWW-DELL (800-999-3355).

<span id="page-45-3"></span>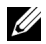

**NOTA:** Se non si possiede una connessione Internet attiva, è possibile trovare le informazioni di contatto nella fattura di acquisto, nella distinta di spedizione, nella bolla o nel catalogo dei prodotti Dell.

Dell fornisce diverse opzioni di assistenza e supporto online. La disponibilità varia in base al paese e al prodotto e alcuni servizi potrebbero non essere disponibili nella propria zona. Per contattare Dell per le vendite, il supporto tecnico o per il servizio tecnico:

- **1** Andare al sito www.dell.com/contactDell.
- **2** Selezionare la regione sulla mappa interattiva.
- **3** Selezionare un segmento per il contatto.
- **4** Selezionare il collegamento al servizio o il supporto adeguato in base alle proprie necessità.

# Indice

# A

assistenza contattare Dell [45,](#page-44-1) [46](#page-45-2)

# $\mathsf{C}$

Contattare Dell [5](#page-4-2), [38](#page-37-3)

# D

Dell contattare [45](#page-44-1), [46](#page-45-2)

# N

numeri di telefono [46](#page-45-3)

# P

Penna interat. Batteria [17](#page-16-1) Indicatore di alimentazione [17](#page-16-2) Interruttore d'alimentazione [17](#page-16-3) Passante cinghietta [17](#page-16-4) Punta della penna [17](#page-16-5) Porte di collegamento Alimentazione unità di tocco [8](#page-7-1) Connettore d'alimentazione

[8](#page-7-2) Connettore di ingresso audio [8](#page-7-3) Connettore di ingresso VGA [8](#page-7-4) Connettore di uscita audio [8](#page-7-5) Connettore di uscita VGA (loop through monitor) [8](#page-7-6) Connettore HDMI 1 [8](#page-7-7) Connettore HDMI 2 [8](#page-7-8) Connettore microfono [8](#page-7-9) Connettore RCA audio [8](#page-7-10) Connettore RJ45 [8](#page-7-11) Connettore RS232 [8](#page-7-12) Connettore USB A [8](#page-7-13) Connettore video composito [8](#page-7-14) Mini USB (mini tipo B) [8](#page-7-15)

# R

Regolazione della messa a fuoco del proiettore [10,](#page-9-1) [31](#page-30-2)

# S

Sostituzione della lampada [38](#page-37-2)

Specifiche tecniche Alimentatore [41](#page-40-1) Ambiente [42](#page-41-0) Audio [42](#page-41-1) Colori visualizzabili [41](#page-40-2) Compatibilità video [41](#page-40-3)

Connettori I/O [42](#page-41-2) Consumo energetico [42](#page-41-3) Dimensione dello schermo di proiezione [41](#page-40-4) Dimensioni [42](#page-41-4) Distanza di proiezione [41](#page-40-5) Livello di disturbo [42](#page-41-5) Luminosità [41](#page-40-6) Numero di pixel [41](#page-40-7) Obiettivo di proiezione [41](#page-40-8) Peso del proiettore [42](#page-41-6) Proporzioni [41](#page-40-9) Rapporto di contrasto [41](#page-40-10) Uniformità [41](#page-40-11) Valvola luminosa [41](#page-40-12) Velocità ruota dei colori [41](#page-40-13)

# T

Telecomando [12](#page-11-1)

# U

Unità principale [7](#page-6-1) Coperchio lampada [7](#page-6-2) Fotocamera [7](#page-6-3) Obiettivo [7](#page-6-4) Ricevitori a infrarossi (IR) [7](#page-6-5) Tasto alimentazione [7](#page-6-6)